# **DE CIMB BANK**

## BizChannel@CIMB QUICK GUIDE

APPLICABLE TO MAKER AND APPROVER

User ID

APPROVER01

 $\frac{1}{2}$  [iiiiiii

 $\frac{1}{2}$  and  $\frac{1}{2}$ 

 $: 1800735109$  $: 887152$ 

Token Serial No.  $12 - 3456789 - 0$ 

Change

### First-Time Login

Getting Started – What's needed: Your Security Device + Login Details + PIN Mailer

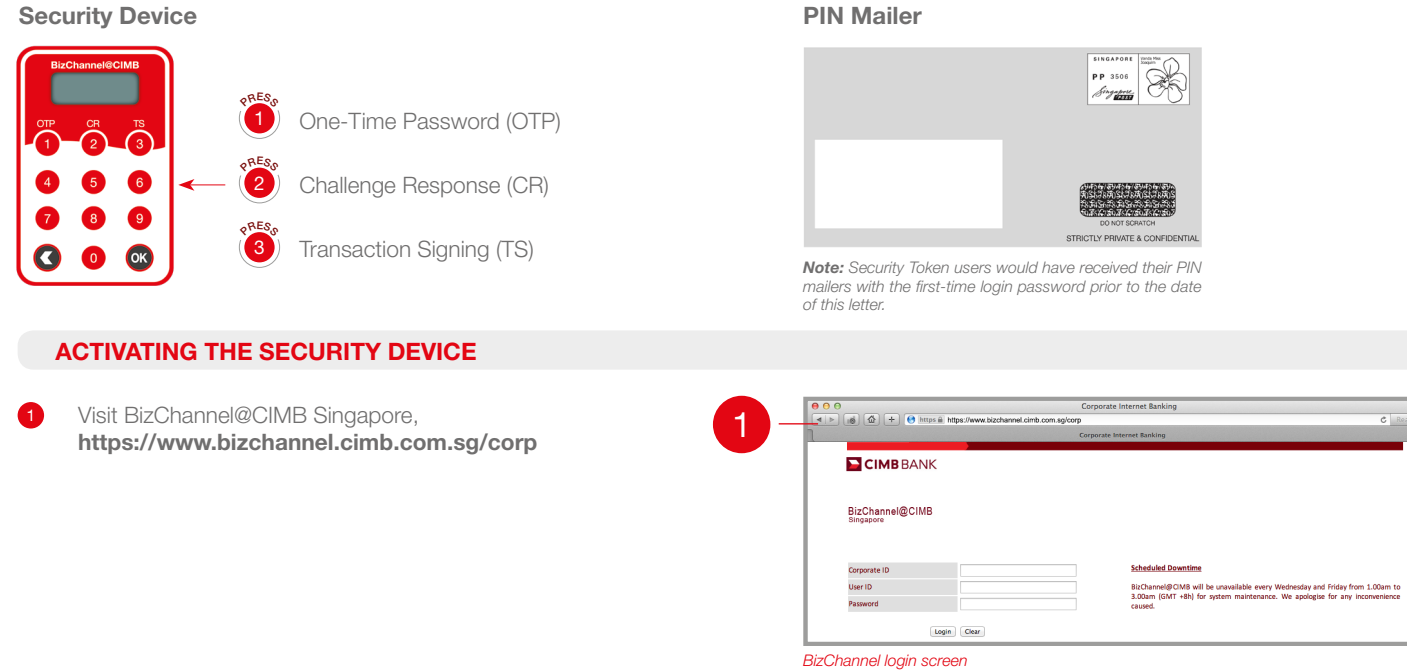

Key in your login details

Set your new password

On your Security Device:

- Corporate & User ID *(refer to front page)*
- Password *(refer to PIN mailer)*

*Corporate & User ID details found on front page* Change Passwe 3 *(Password must be alphanumeric with 8 – 30 characters)* **Change Password Information** Current Password\*  $\frac{1}{2}$  and  $\frac{1}{2}$  and New Password

2

4a

4b

4c

*'Change Password' screen*

Confirm New Password\*

**Token Serial Number** 

Challenge Code

Response Number

Corporate ID: SGIXXXX User Name

1. MR ALEXANDER MACLAUREN

- a. Press  $\boxed{2}$  > Enter the 6-digit **Challenge Code** displayed on webpage into your Device and press OK
- b. A 7-digit code will be generated on your Device. Key this code into the 'Response Number' field on webpage
- c. Click 'Change'
- 5 A pop-up window will appear to confirm change of password, click "OK"

#### SUBSEQUENT LOGIN

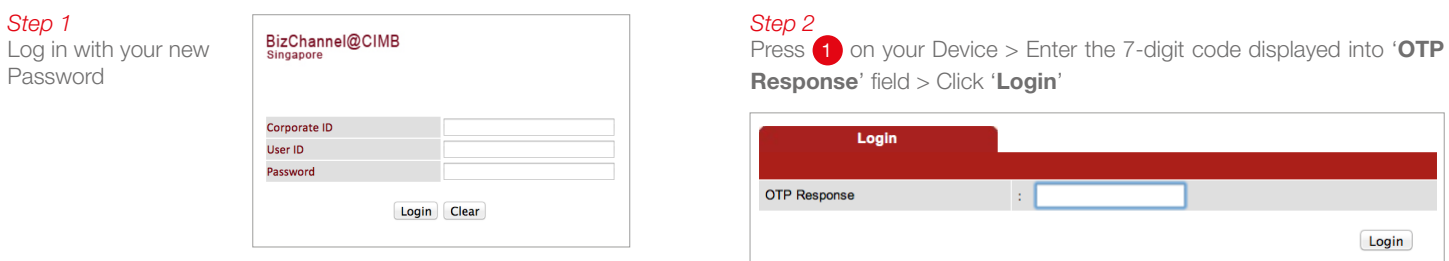

Should you require clarification or assistance, please contact our BizChannel@CIMB Support Team: Tel: +65 6438 7888 (Monday – Friday, 9.00am – 6.00pm) | Email: sg.bizchannelsupport@cimb.com